# **Connecting Pages and Keynote to Box.com:**

## **Uploading files to Box.com**

These instructions show how to connect Pages to Box.com. The instructions for connecting Keynote are the same.

The Launch the Pages App

Open the document or presentation that you want to upload (if it is not already opened).

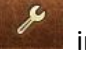

Tap the Wrench icon in the upper right corner. This will display the 'Tools' menu.

### Tap 'Share and Print'

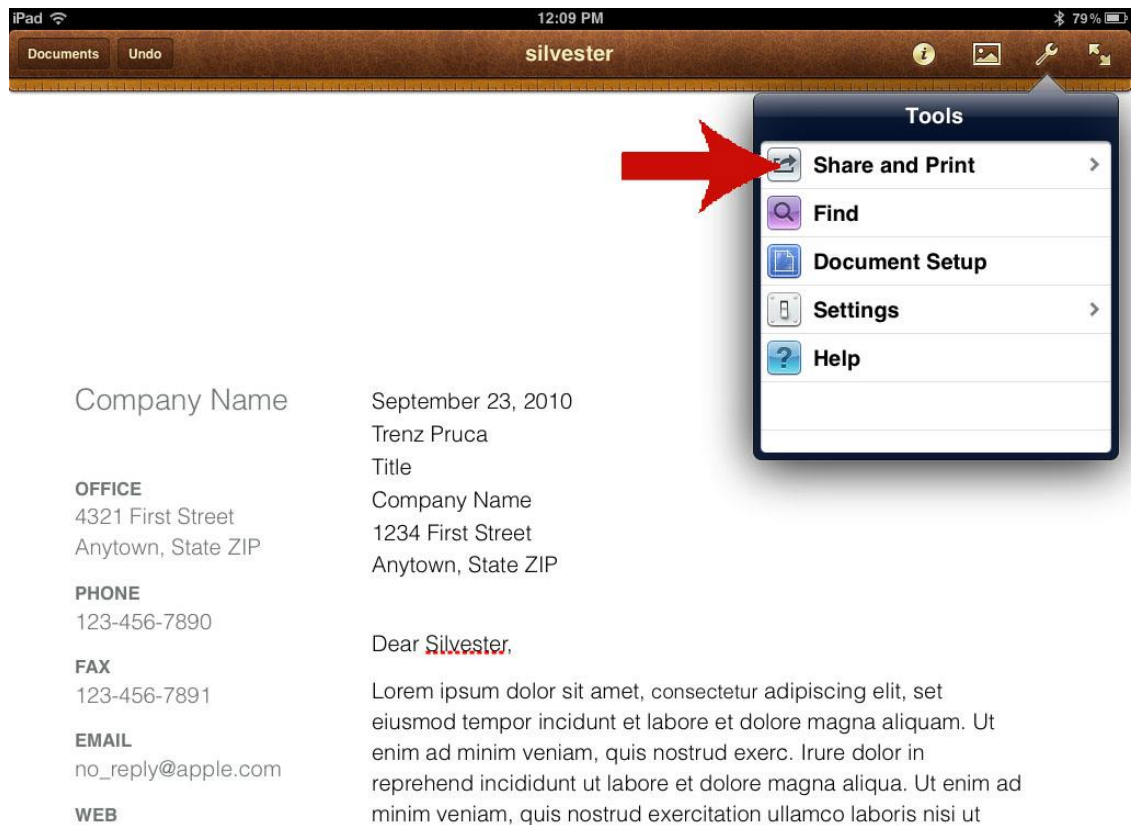

aliquip ex ea commodo consequat. Duis aute irure dolor in

www.apple.com

#### Next tap 'Copy to WebDAV'

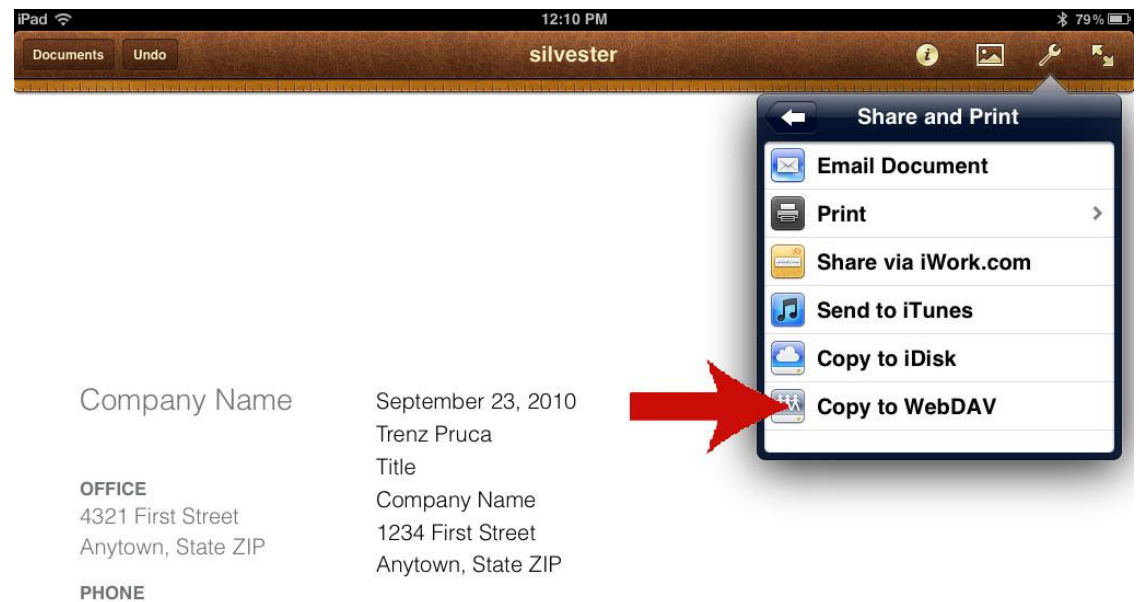

123-456-7890

**FAX** 123-456-7891

EMAIL no\_reply@apple.com

WEB www.apple.com

#### Dear Silvester,

Lorem ipsum dolor sit amet, consectetur adipiscing elit, set eiusmod tempor incidunt et labore et dolore magna aliquam. Ut enim ad minim veniam, quis nostrud exerc. Irure dolor in reprehend incididunt ut labore et dolore magna aliqua. Ut enim ad minim veniam, quis nostrud exercitation ullamco laboris nisi ut aliquip ex ea commodo consequat. Duis aute irure dolor in

You will now see the "WebDAV Sign In" dialog box.

Enter the following information in the corresponding fields:

#### **Server Address:** <https://dav.box.com/dav>

## **User Name:** (enter your URMC email address using all lower case letters)

### **Password:** (enter your Box.com password)

Tap 'Sign In'.

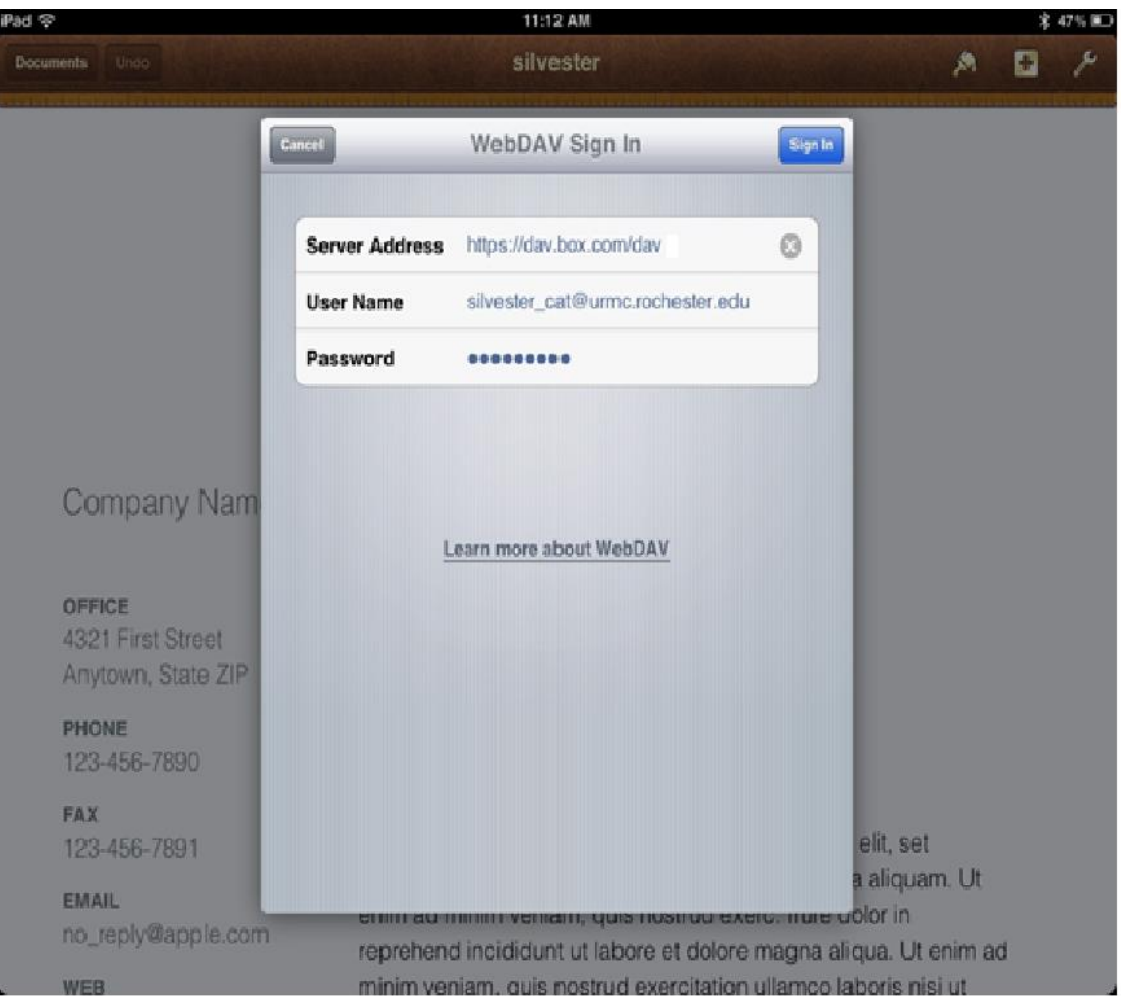

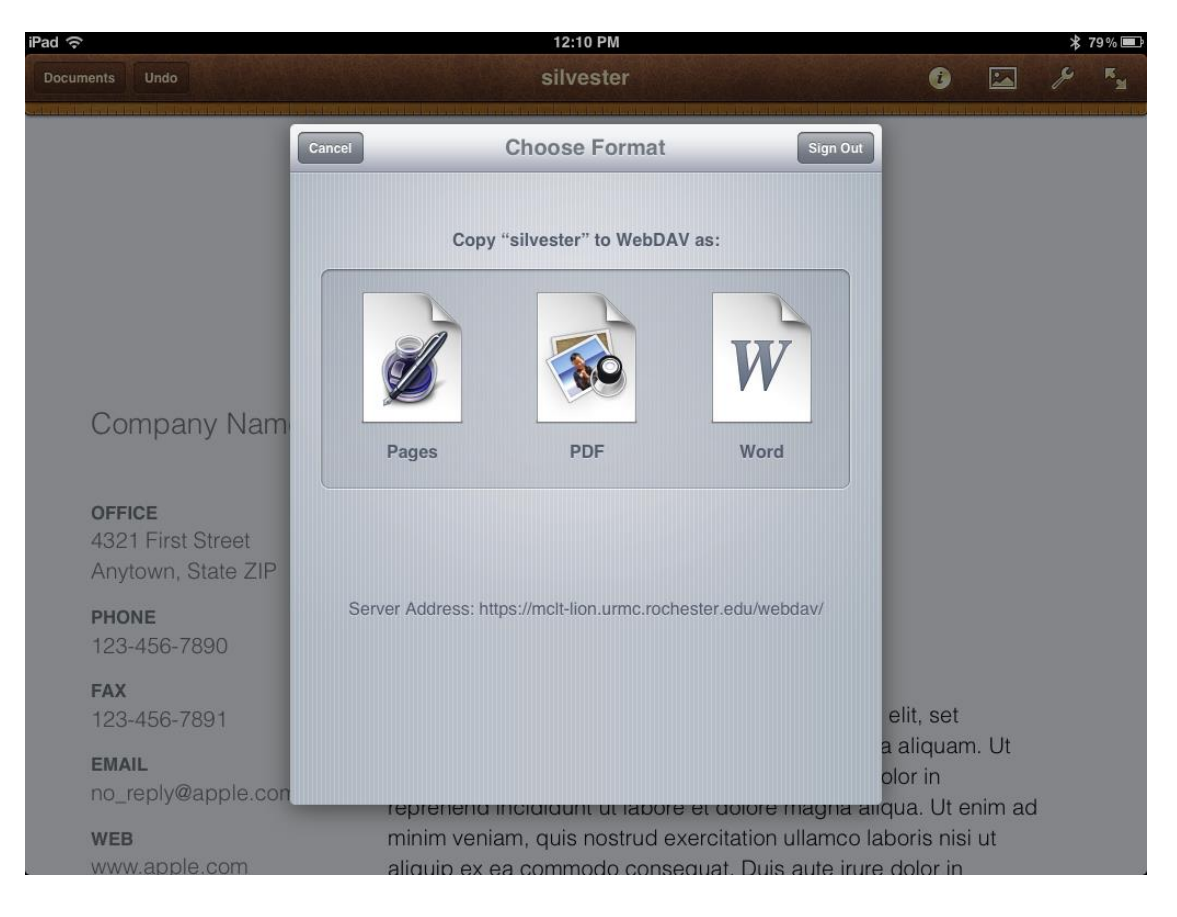

Next you will tap on the file format in which to copy the file: Pages, PDF or Word.

You will now see your Box.com folders. From here you will navigate to the folder where you want to upload the file.

Once you are in the destination folder that you want, click on the blue copy button. (NOTE: The original file will remain where it was.)

This completes the file upload and the file is now accessible from the Box.com folder.

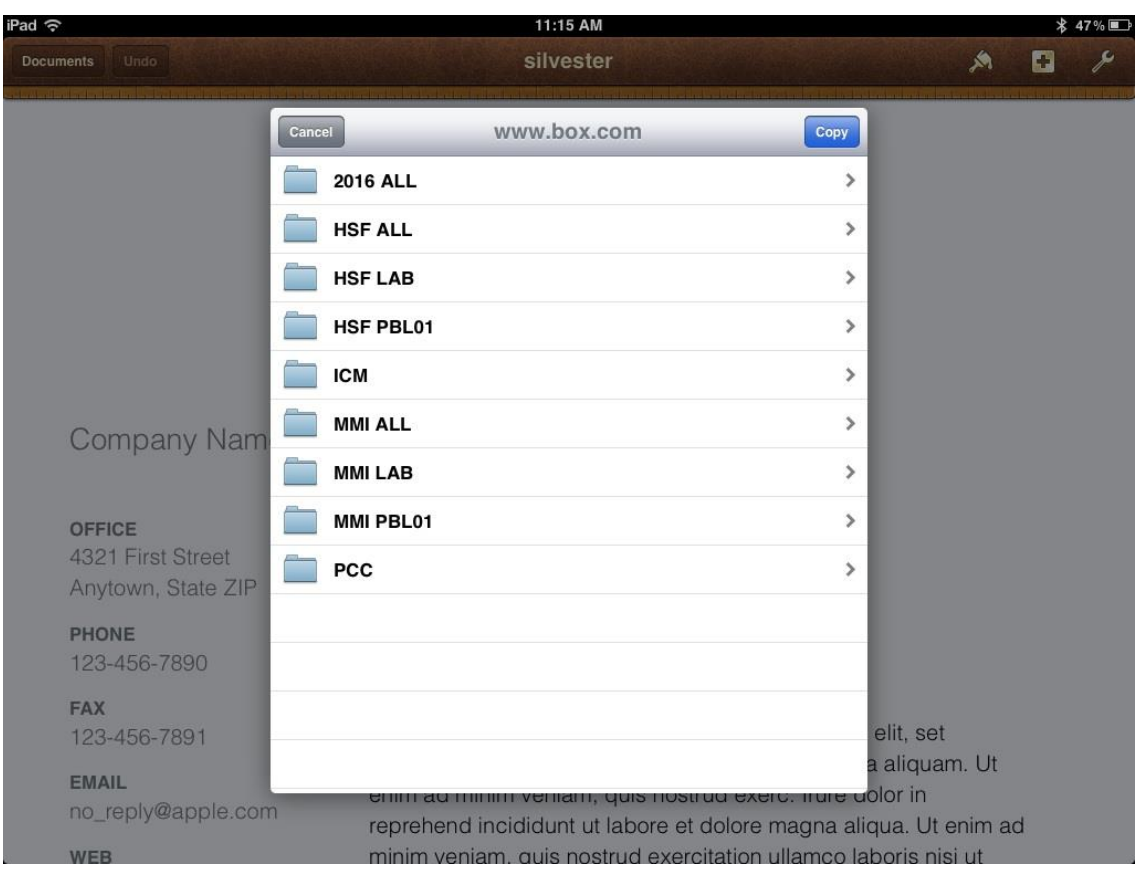

# **Downloading files from Box.com**

From your Documents view in Pages, tap the '+' sign in the upper right corner and then tap WebDAV.

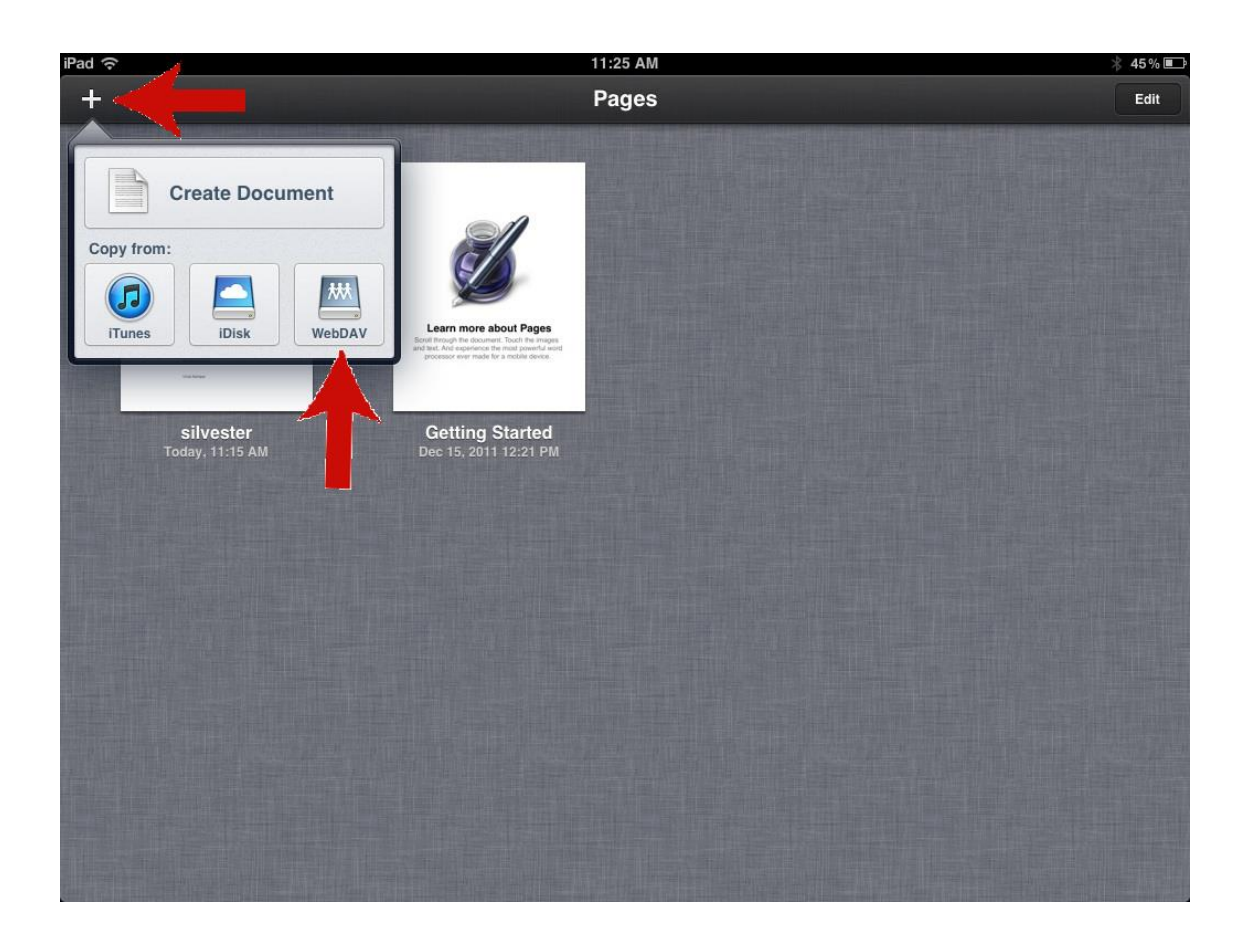

You will now see your Box.com folders and can navigate to the location of the file to be downloaded.

When you are in the folder that contains the file, tap on the file name and it will be downloaded and opened Pages.

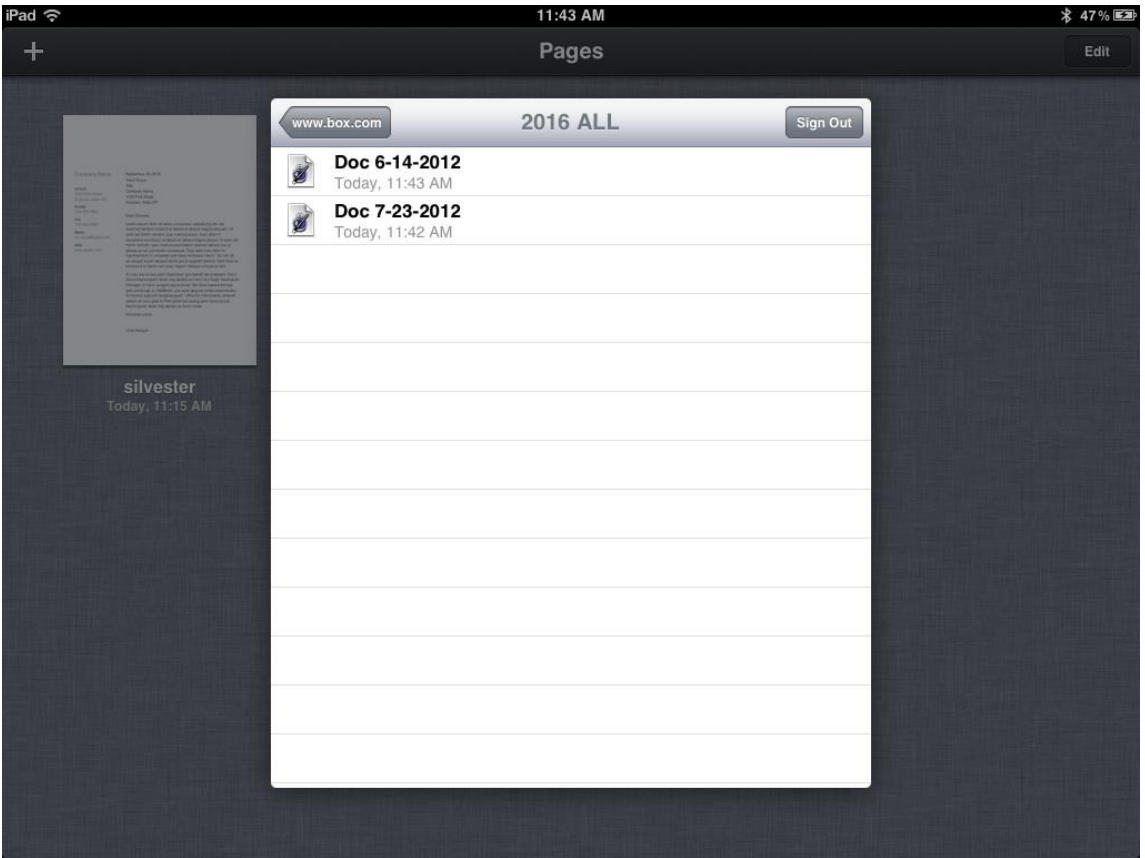